## **Adding and Deleting Questions**

You can add unlimited number of questions to a quiz using 11 different categories of graded questions and 12 non-graded question categories.

- [Adding Questions](#page-0-0)
- [Deleting Questions](#page-2-0)

## <span id="page-0-0"></span>Adding Questions

To add a question to your quiz:

1. Select one of the question types in the **Graded Questions** or **Survey Questions** drop-down menus.

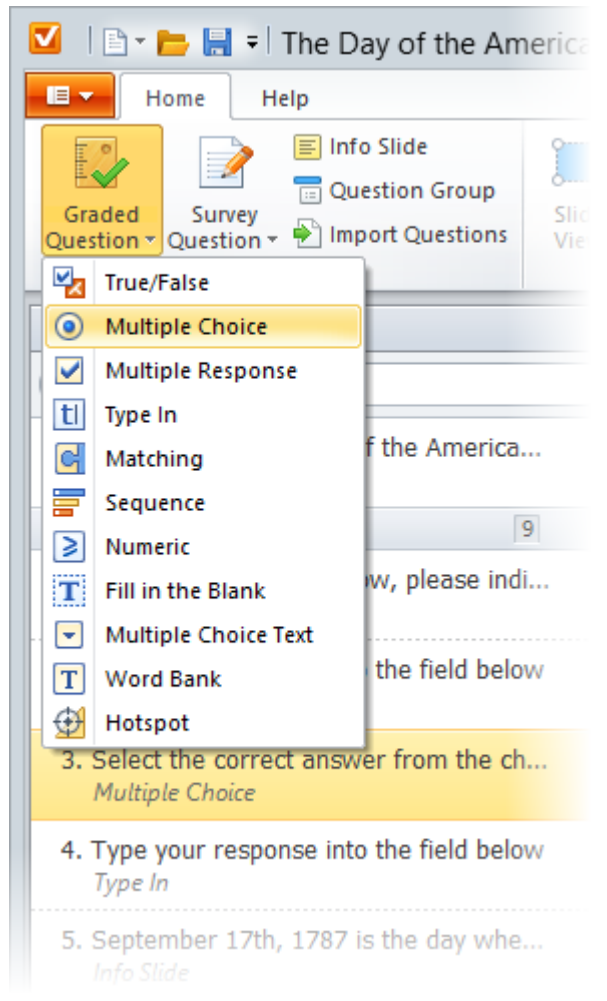

2. Type your question in the **Question** field.

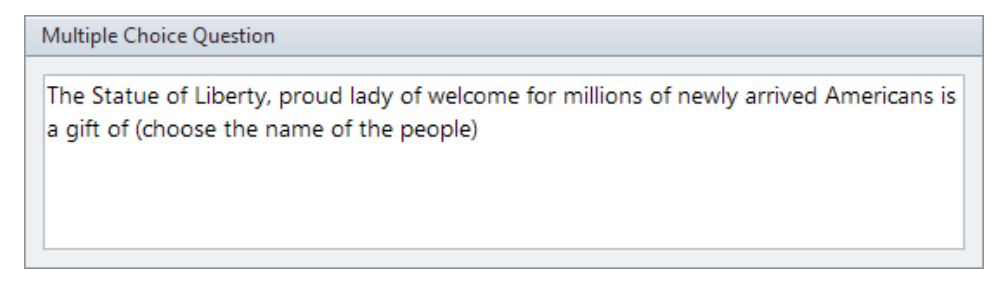

- 3. Customize question text style (Bold/Italic/Underline) and [add media resources](https://www.ispringsolutions.com/docs/display/IQ/Attaching+Media+to+Questions) to it.
- 4. Add one or several choices to your question in the Answer/Details area.
- In addition, you can maximize the **Answers** area to have more space while working with long descriptions or large images. Once panel is maximized, you can simply restore its original size to see question details by clicking the **Restore** button in the upper left corner of the panel.

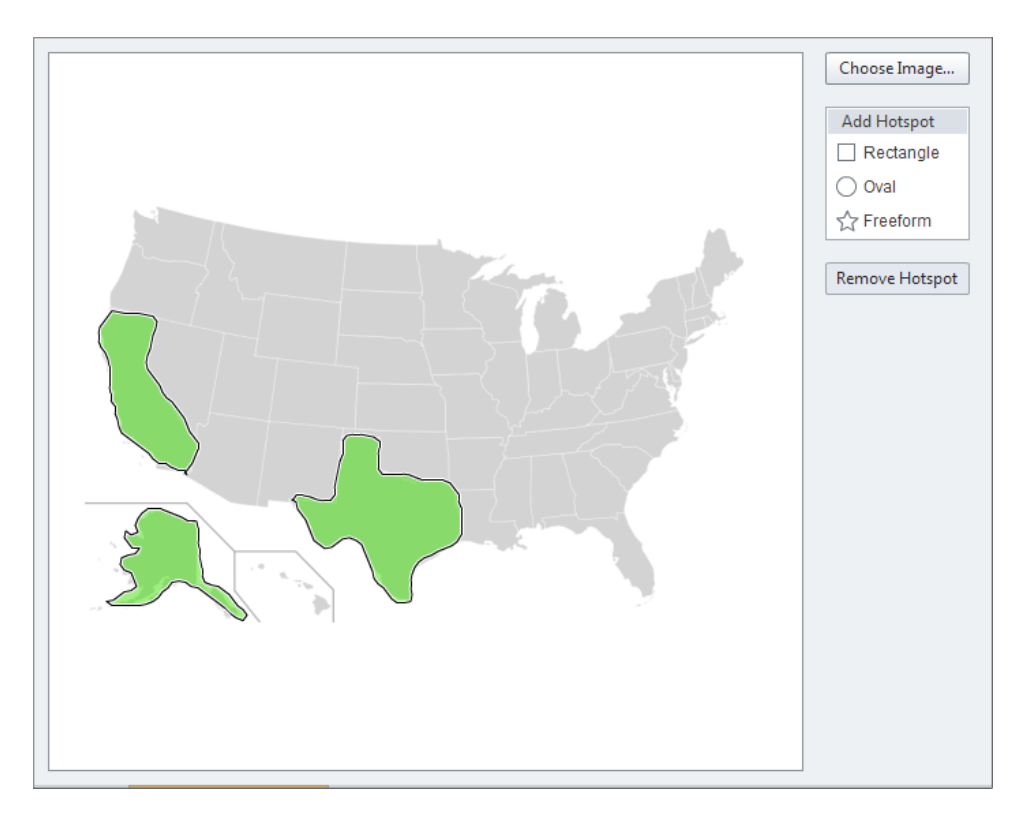

5. In the **Options** area, uncheck the Use default options checkbox and change defaults if necessary.

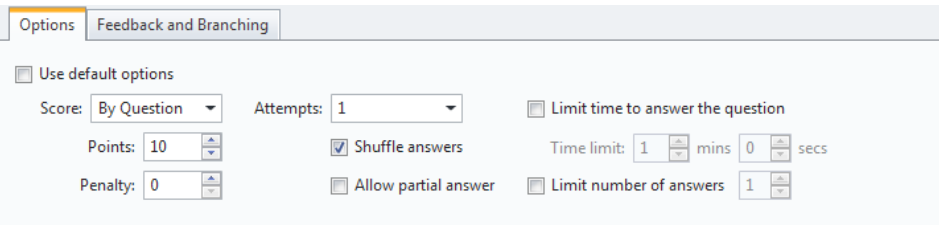

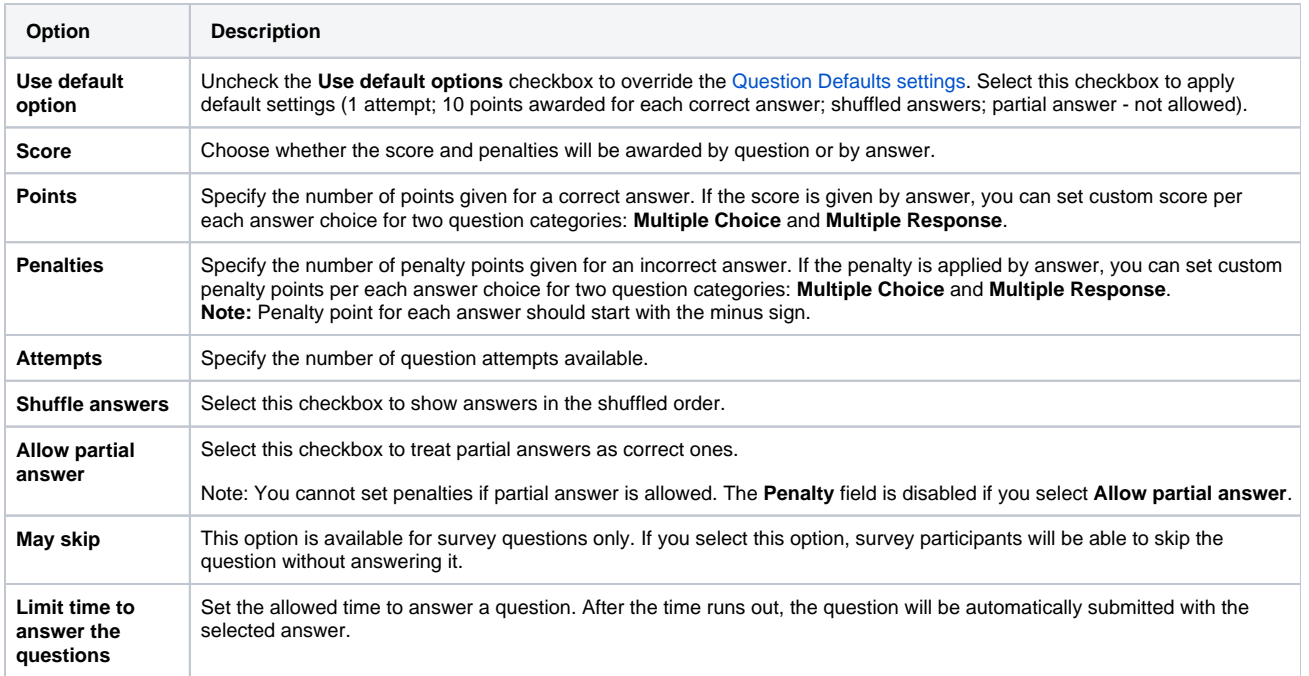

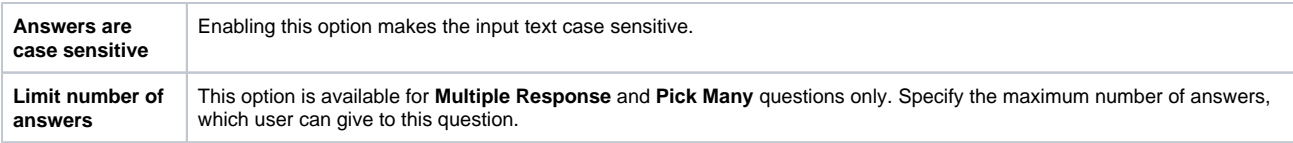

- 6. If necessary, [change feedback settings](https://www.ispringsolutions.com/docs/display/IQ/Custom+Feedback) for the question.
- 7. Enable [branching](https://www.ispringsolutions.com/docs/display/IQ/Branching) if you want to control the order of questions in quizzes depending on the students' answers.

## <span id="page-2-0"></span>Deleting Questions

- 1. Select a question in the list on the left side of the QuizMaker window.
- 2. Right-click the selected question and choose **Delete** in the context menu or
- Press **Delete** on your keyboard.
- 3. Click **Yes** in the confirmation dialog.

**Note:** You can select several questions by holding down the **CTRL** or **SHIFT** keyboard key while you click questions with the mouse.